## Student Manual Document (ONLINE EXAMINATION)

## Preston University LMS

**Step#1:** Open Chrome Browser on your computer or smartphone and write provided portal link http://111.68.97.245 to open Preston University Learning Management System-LMS. The following screen will be open for Login. Enter your login information (username and password) to login to your account (Check your email sent by your program coordinator)

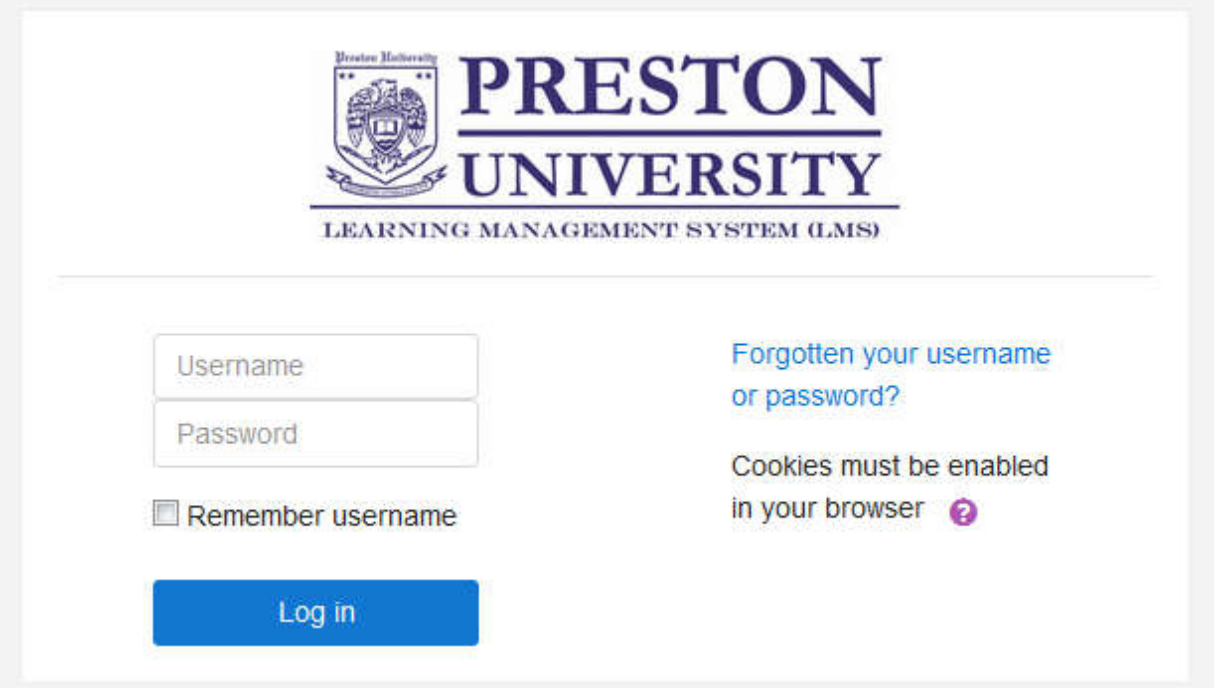

**Step#2:** You will see your dashboard where Courses will be listed for which you applied in your application. You need to check your listed courses, and if there is any course missing in the list then on email inform your coordinator to resolve this issue before Examination Date/Time.

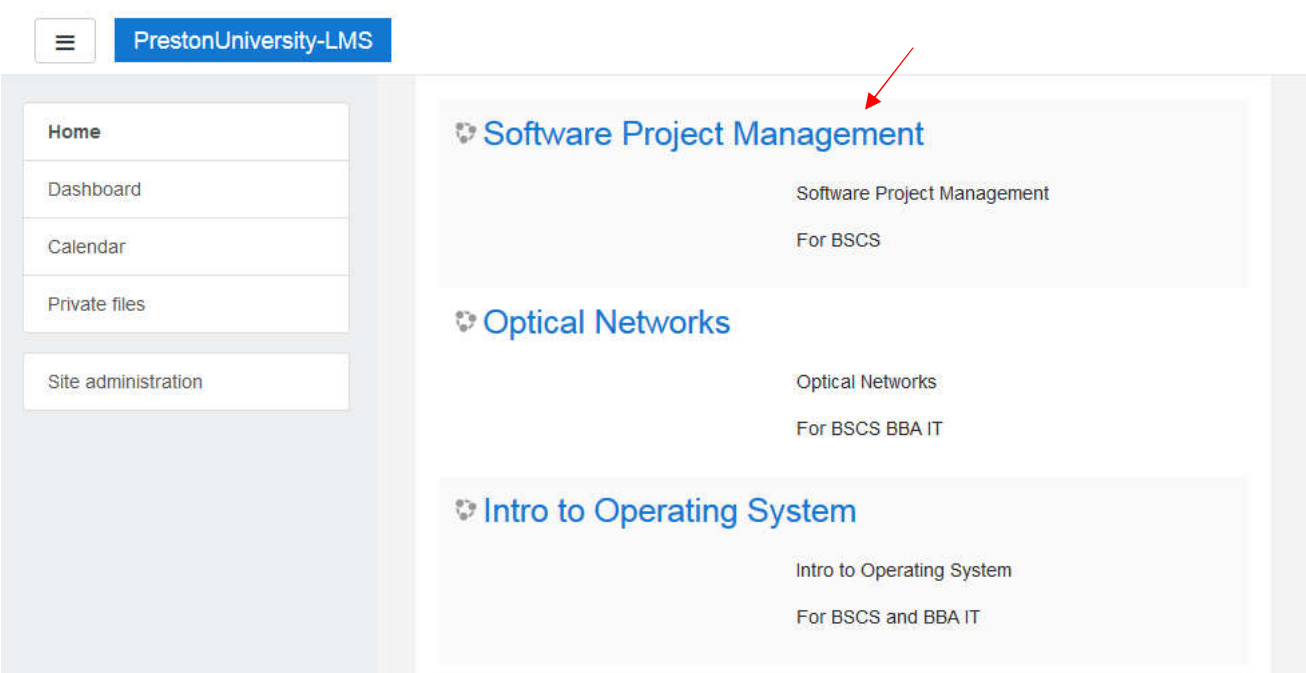

## **How to Open your Examination Paper:**

 You need to click on Course name, details of your course exam will display as shown in below Image. (If Exam information is not available then this information will not be showing, and it will be added later to course dashboard before examination date).

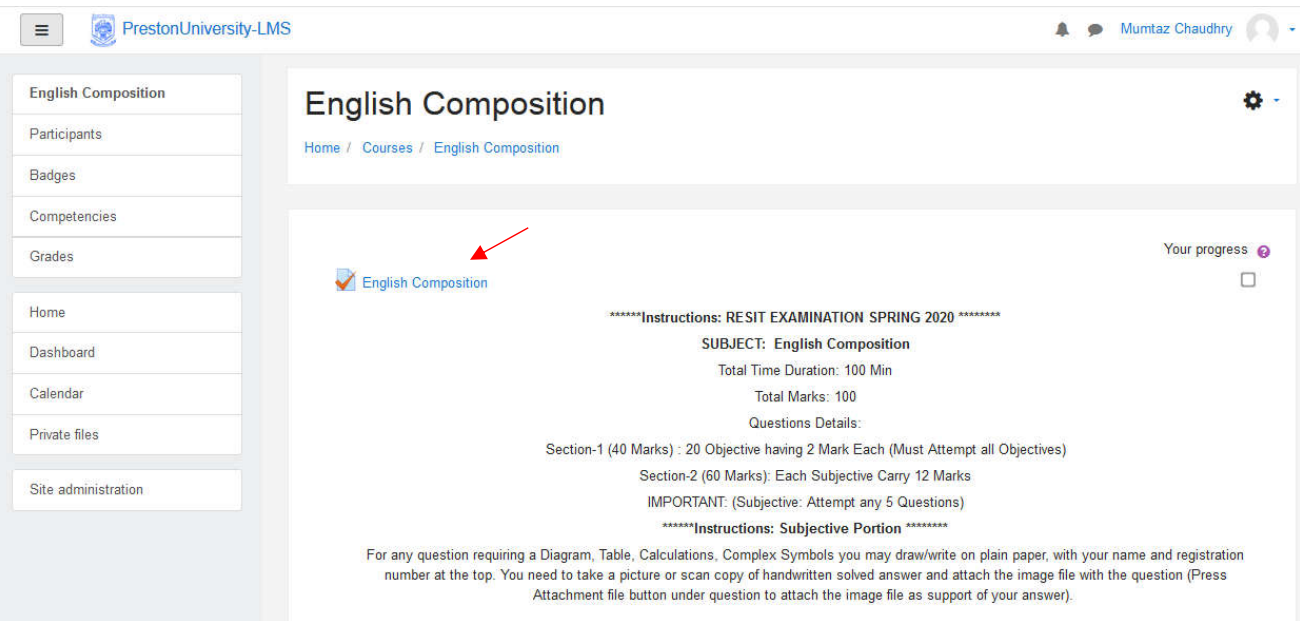

 You need to click on Course Name (red arrow pointing) to open your Exam Paper page, where details of your Exam Paper showing (Schedule Date, Time to Start and End, Total time duration of your exam etc.) When the exam time start on paper date, Exam Attempt Button will be showing to open question paper to start.

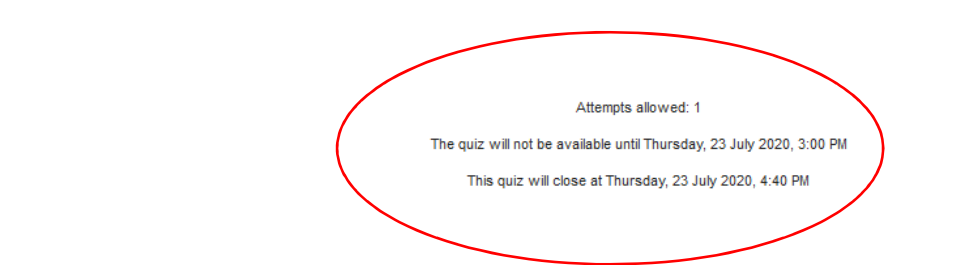

**1. All students need to install 'Zoom Cloud Meetings' Apps on your smartphone or computer from where you will connect to proctoring Zoom during your examination paper. You need to Create your Zoom Meeting Account with your full name, then you should login with your account and connect to Zoom Meeting on provided Zoom ID of your class. (Check your email sent by program coordinator).** 

**Note: Each exam paper having different ZOOM MEETIN ID, you need to care using Zoom ID for each paper to connect.**

**Contact Us: In case of any query, feel free to email your queryonline.exam@preston.edu.pk**